#### **Instructions for applying for a parking subscription**

This is a short guide to creating, extending, updating and viewing an application for aparking subscription.

This guide includes the following sections:

- 1. Logging in
- 2. Creating a parking subscription application
- 3. Extending a parking subscription application
- 4. Viewing a parking subscription application
- 5. Updating a parking subscription application
- 6. Deleting a parking subscription application

The new application is ONLY accessible for salaried employees at Leiden University and if you have an activated LU card. Employees NOT in salaried employment (and who also have an LU card) can buy a subscription in the old way using a registration form on the [www.parkeren.leidenuniv.nl](http://www.parkeren.leidenuniv.nl/) website.

#### **1. Application login**

To log into the 'parking subscription' application via the Service Portal, use the following URL:

<https://serviceplein.universiteitleiden.nl/>

You will be directed to the screen seen below.

Enter your ULCN user name and password and click on the 'Login' button.

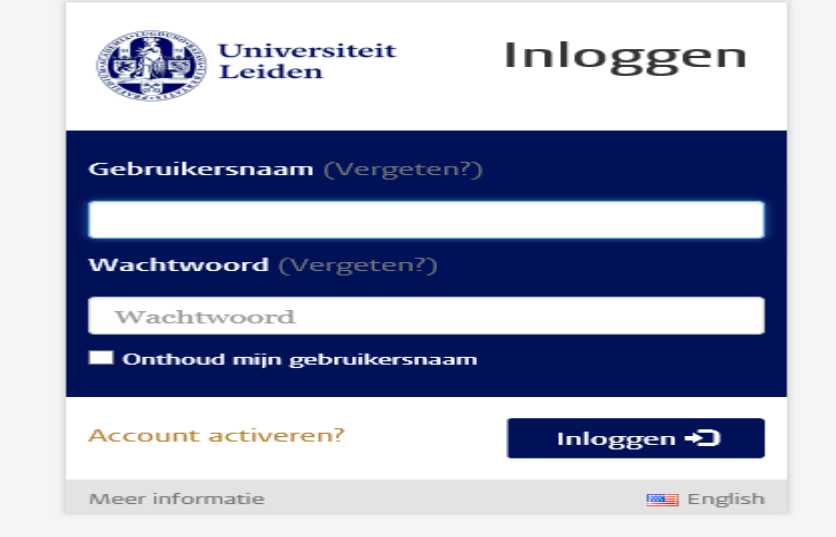

After logging in, you will be directed to the screen below (menu depends on assigned roles / authorisations)

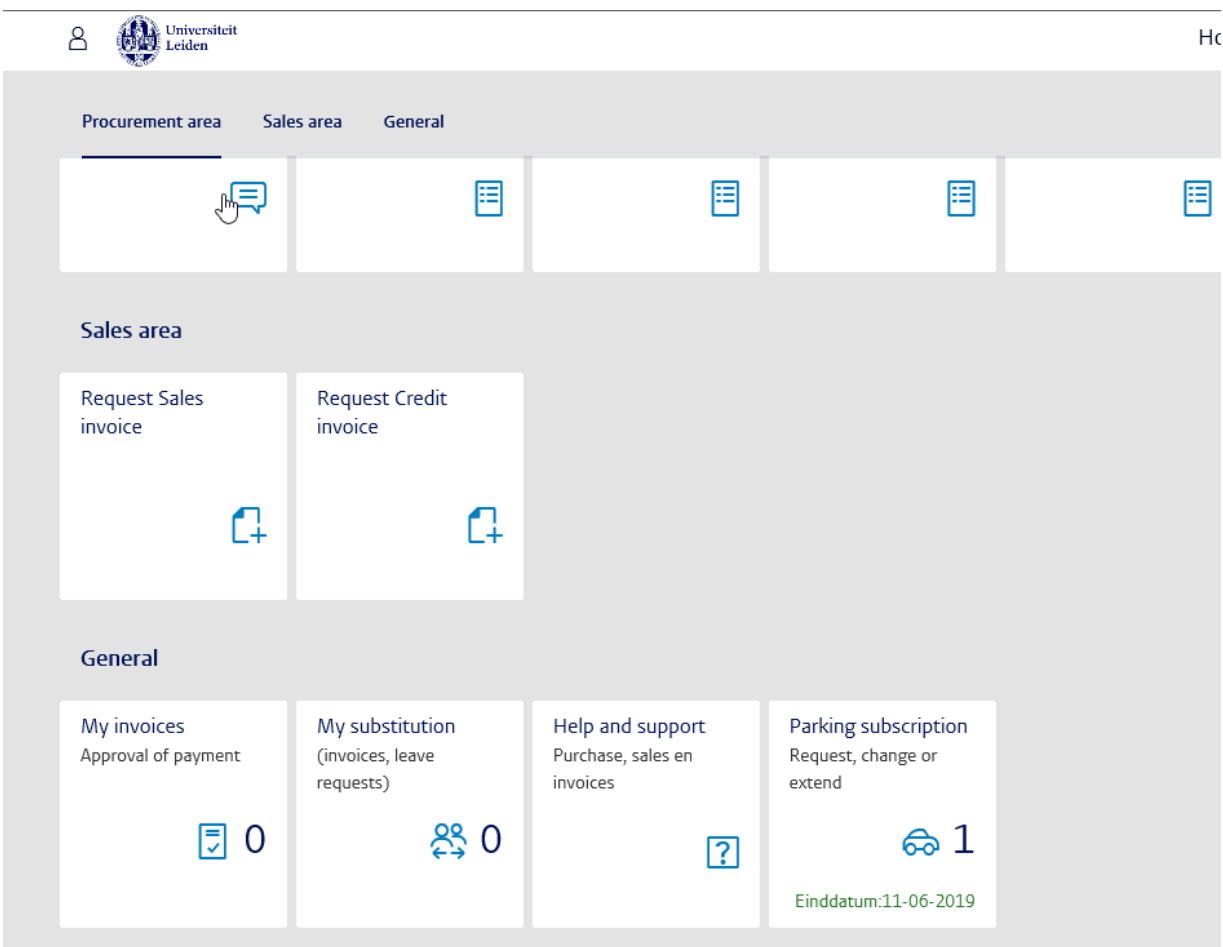

# Click on the menu item labelled 'General'

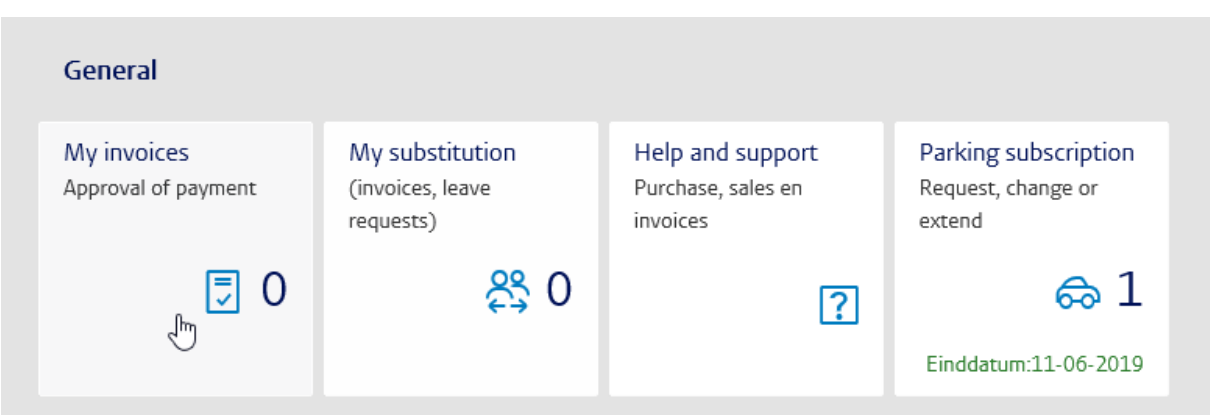

Clicking on the 'Parking subscription' tile will launch the application.

 Note – if you have an active subscription, the end date of the subscription is also displayed in the tile. Extension is only possible if the subscription is set to end within 1 month (in that case, the text will be displayed in red).

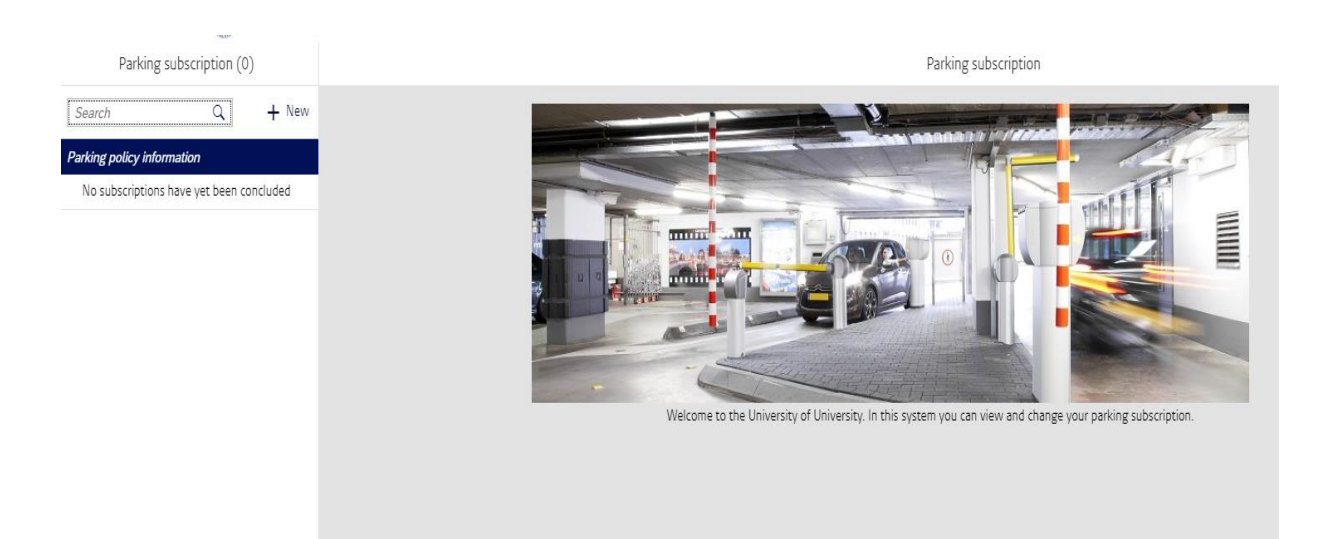

## **2. Creating an application / new subscription**

+ New To create a new application, click on

The button (new) is only visible if no subscriptions have yet been concluded (otherwise, only updates or extensions are possible).

#### The following screen will appear:

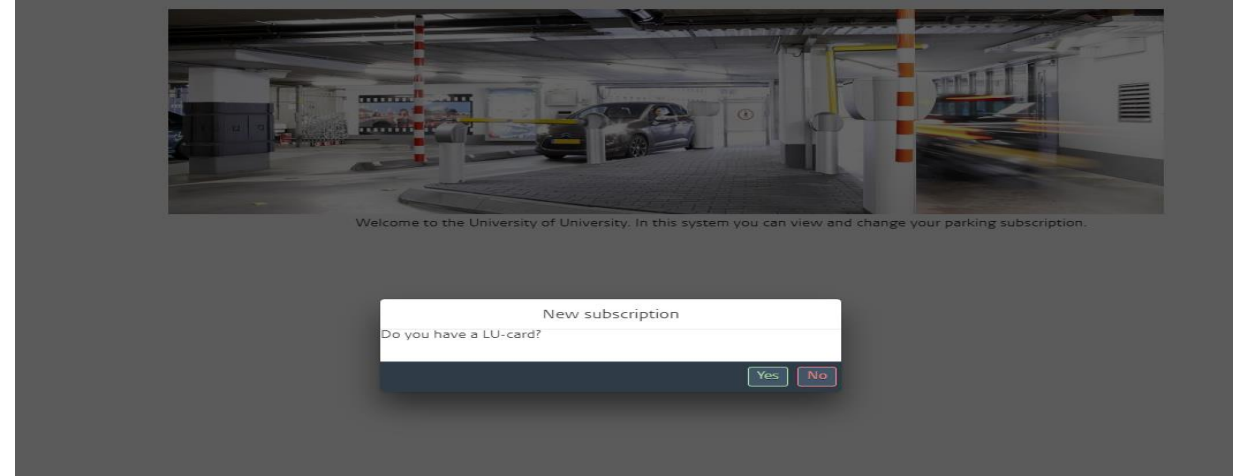

A parking subscription can only be requested if you have an activated LU card.

Yes -> Continue to next screen No -> Direct link to

[https://www.medewerkers.universiteitleiden.nl/gebouwen--faciliteiten/faciliteiten/lu](https://www.medewerkers.universiteitleiden.nl/gebouwen--faciliteiten/faciliteiten/lu-card/lu-card)[card/lu-card](https://www.medewerkers.universiteitleiden.nl/gebouwen--faciliteiten/faciliteiten/lu-card/lu-card)

The application and payment process runs through a wizard:

#### Version: 1.1 **Parking subscription application**

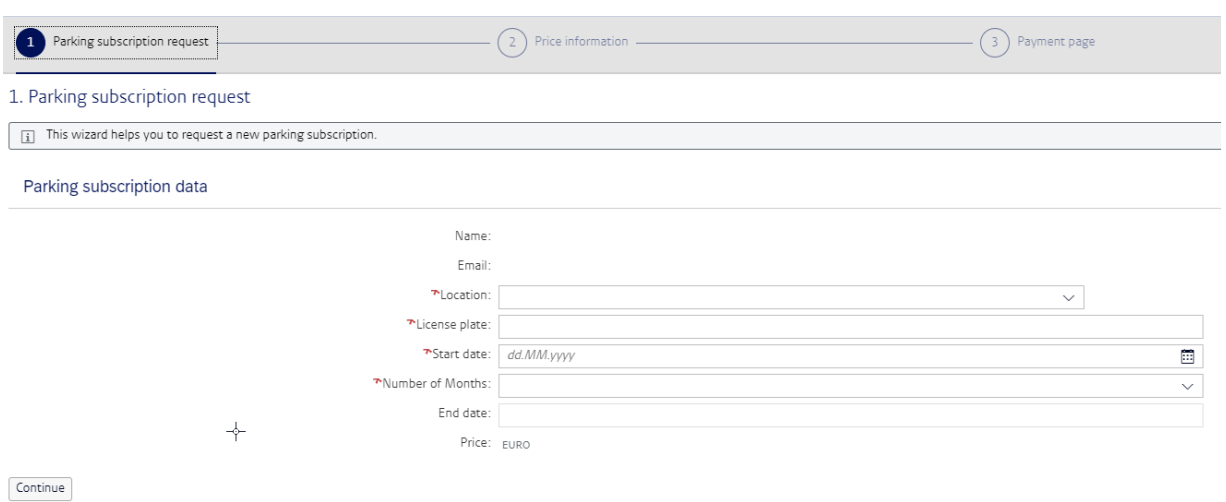

Complete all the fields with an  $\star$ .

- Location can be specified via the drop-down list
- The start date can best be set using the calendar function.  $\overline{\phantom{m}}$  The date can also be entered manually (dd.mm.yyyy format). For both options, the start date must at least be the following day.

圍

- The 'End date' and 'Price' fields are filled automatically.

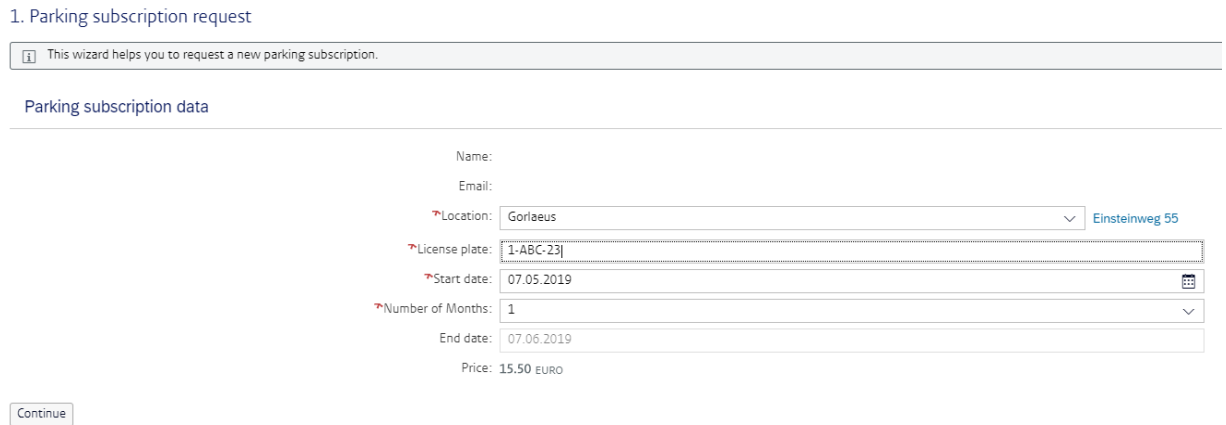

Conditions/checks:

- Start date can be no more than 1 month after the system date.
- Number of months: 12 at most
- It is only possible to create an application if you do not have an active parking subscription. If the applicant does have an active parking subscription, the 'new' button will not be displayed.

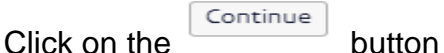

Guide to submitting a parking subscription application **Page: 4/11** Page: 4/11

#### 2. Price information

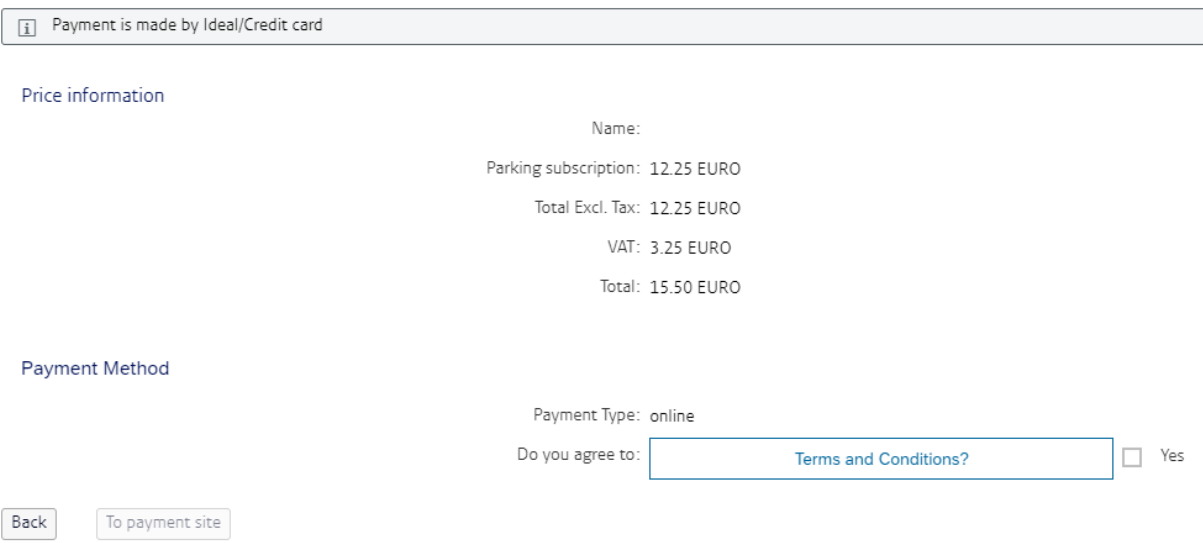

After agreeing to the general terms and conditions / parking policy, the payment site

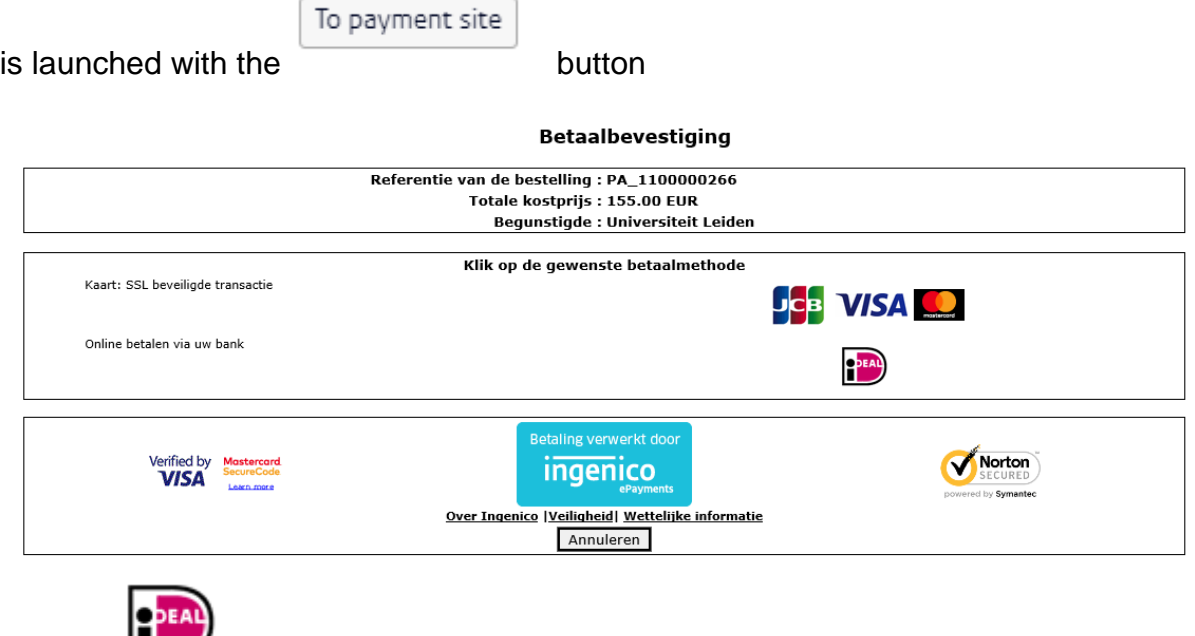

Click on (or pay by credit card)

For iDEAL, the relevant bank must first be selected, after which payment can be completed.

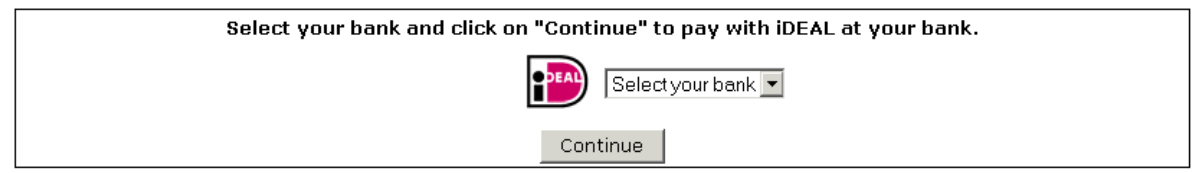

After payment is complete, you will be returned to the application:

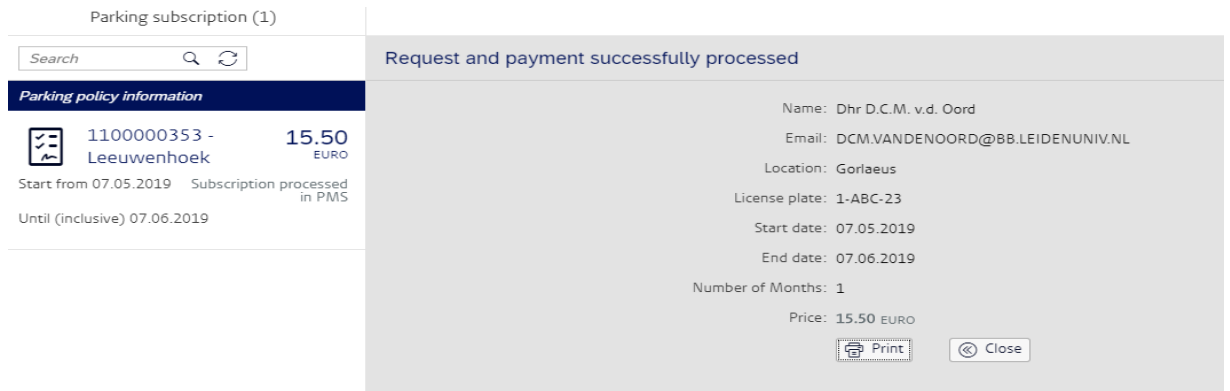

The payment was processed successfully.

Result:

- An application has been created.
- A payment confirmation e-mail has been sent.
- A purchase order has been created in the system, resulting in an invoice being issued. This invoice will be sent to you by e-mail.
- The data is processed directly in the parking management system (PMS). The confirmation is sent by e-mail
- Parking subscription will be added to your LU-card

#### **3. Extending parking subscription**

It is only possible to extend a parking subscription if it is set to expire within 1 month. If a subscription can be extended, you will also receive a message via e-mail, with an additional reminder also being sent a few days before the end date).

Select an active subscription by clicking on the application in the left-hand screen.

#### Version: 1.1 **Parking subscription application**

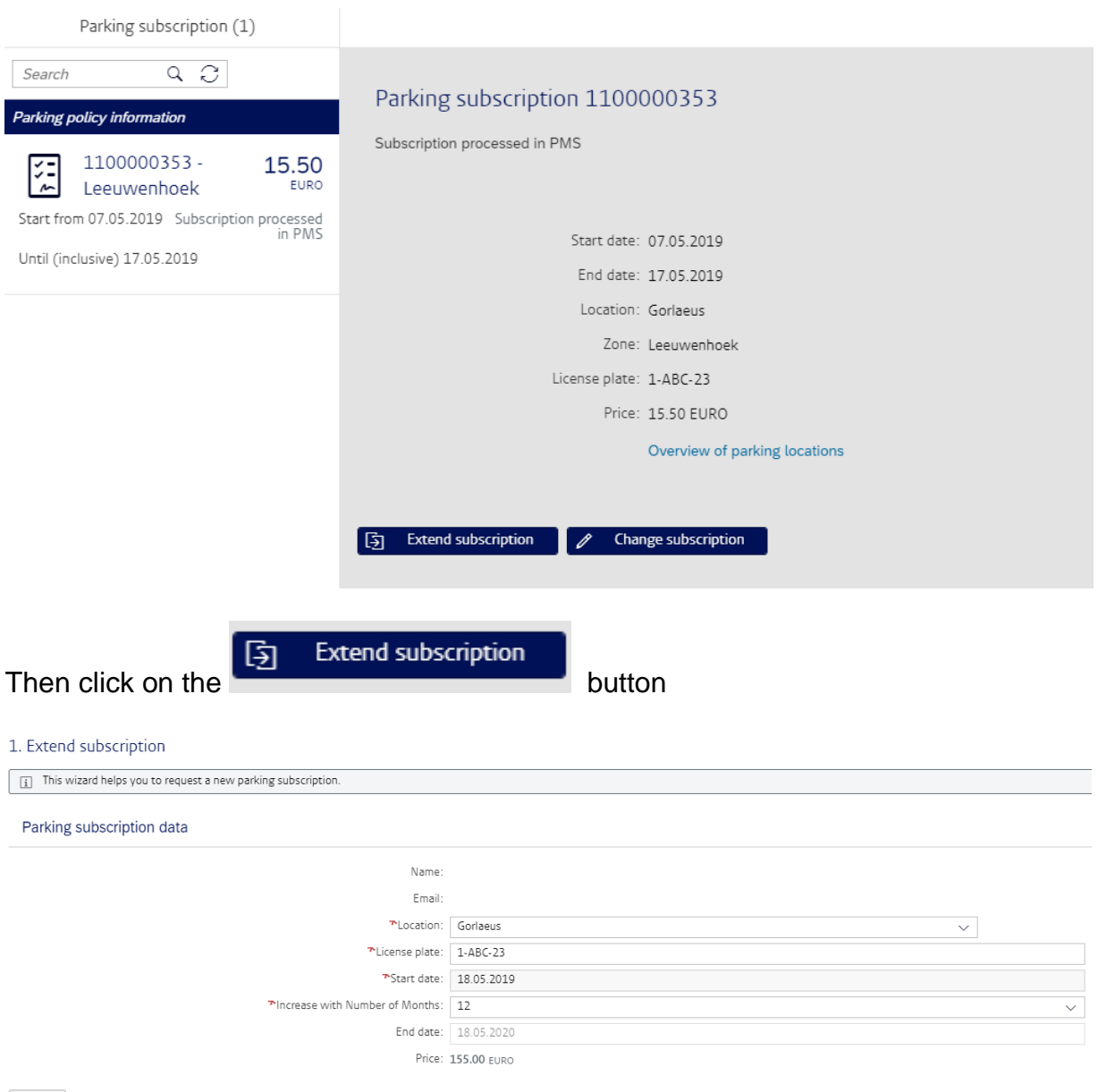

 $\fbox{Continue}$ 

The values from the active subscription are included as suggestion values. The number of months is entered as 12 by default. These values can be changed manually.

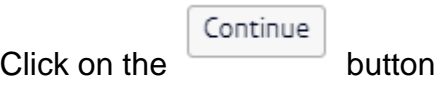

From this point on, the screens and actions are the same as when creating an application.

Result:

- An application has been created.
- A payment confirmation e-mail has been sent to you.
- A purchase order has been created, and an invoice will be issued. This invoice will be sent to you by e-mail.
- The data is processed directly in the PMS system. The confirmation is sent by e-mail.

## **4. Viewing the parking subscription**

To view an already created application, you can click on the relevant application in the left-hand screen. In the left-hand screen, you can view the application number, price, location, date from/to and the status of the application. A full overview of the detailed data of the application can be found in the right-hand screen.

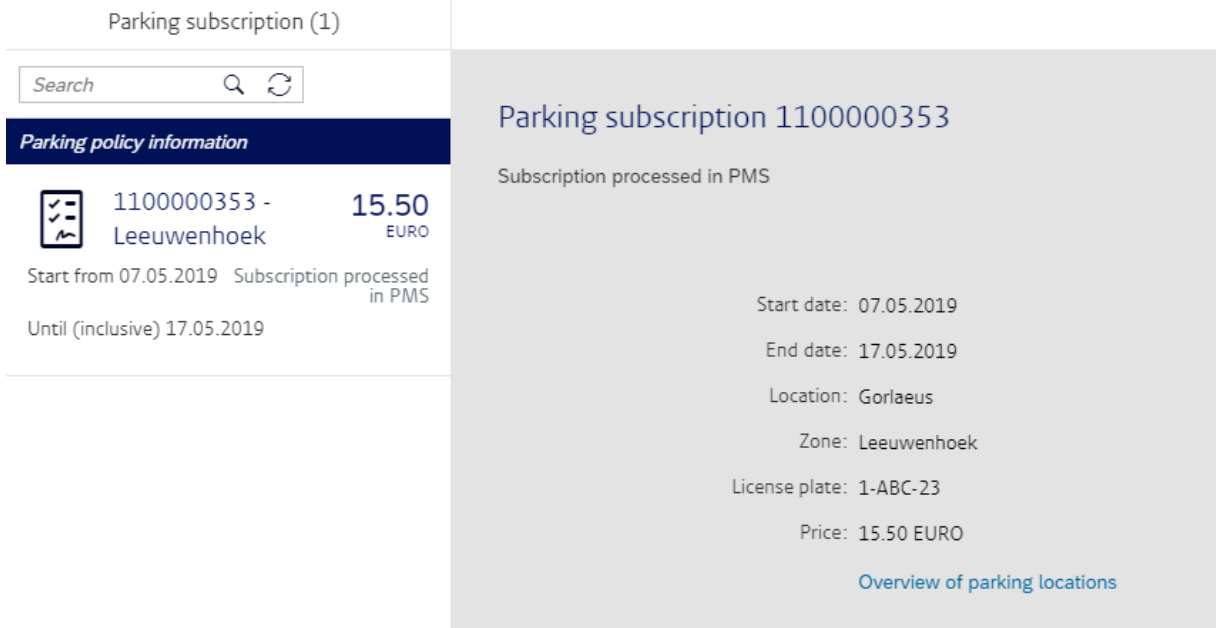

# **5. Updating the parking subscription**

You can only update an active parking subscription.

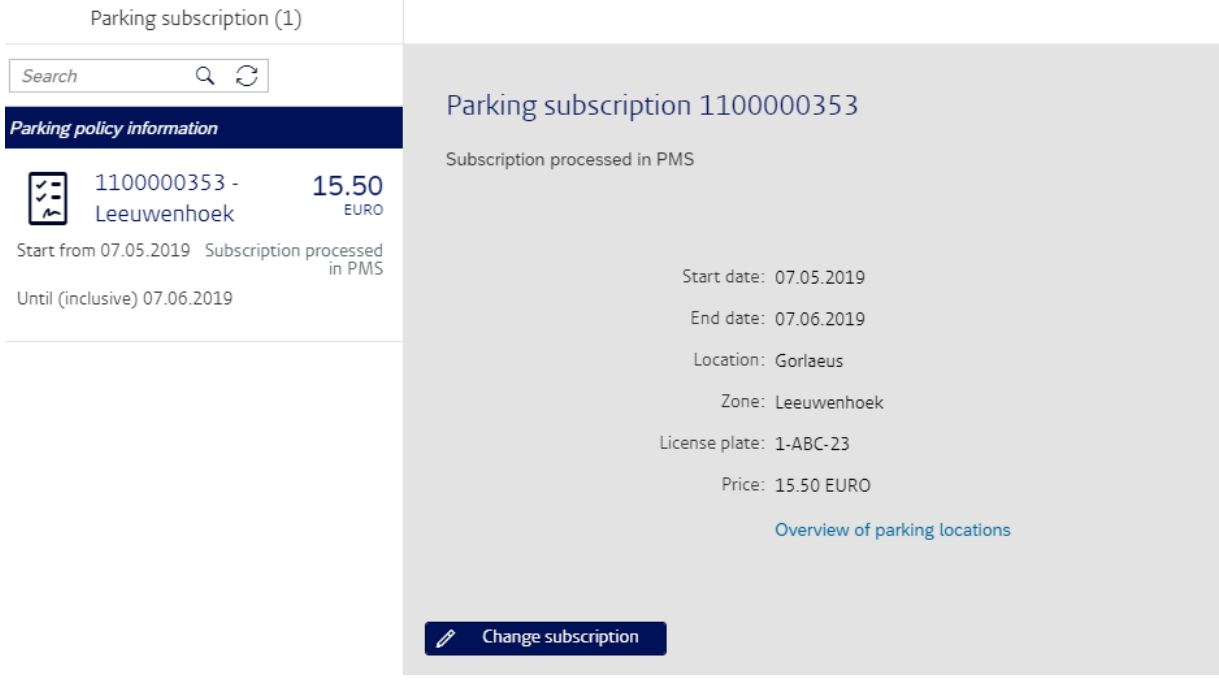

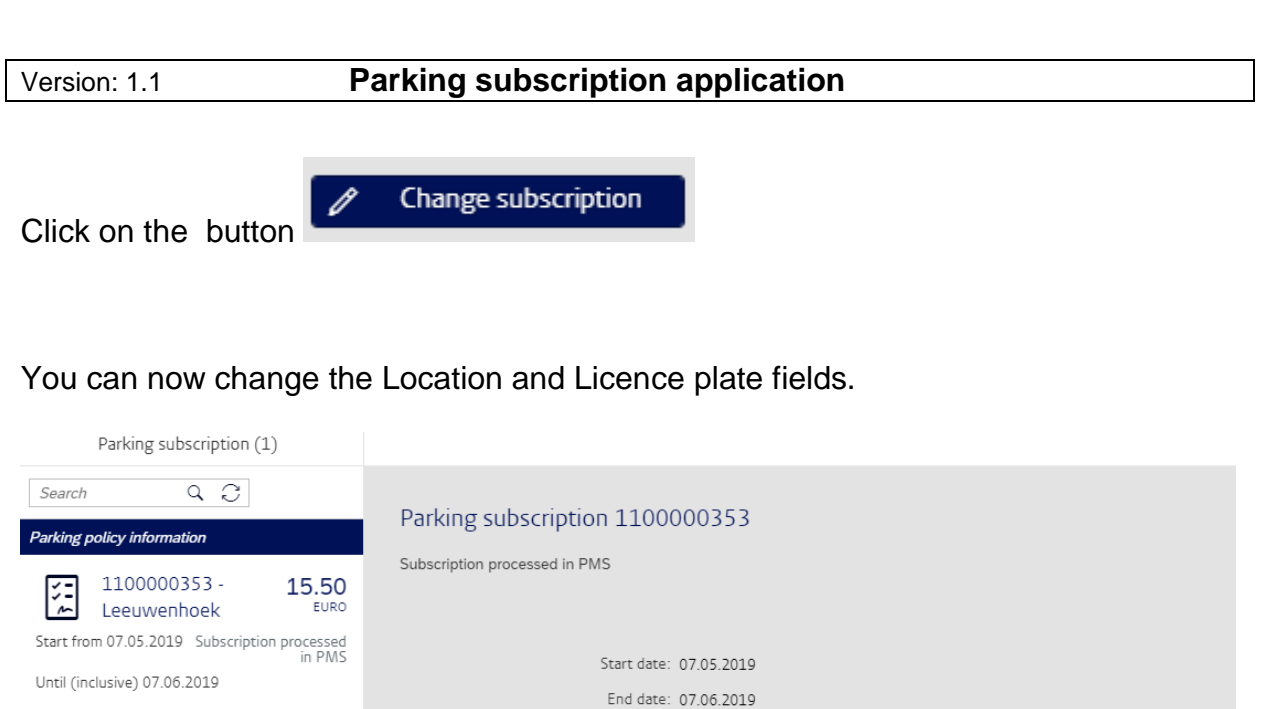

**\*Location:** Gorlaeus

Zone: LWK

License plate: 1-ABC-23 Price: 15.50 EURO

Cancel

Overview of parking locations

 $\overline{\phantom{0}}$ 

Leeuwenhoek

After updating, click on the save button.

Result:

• The application has been updated.

Save

 The data will be processed directly in the PMS system. The confirmation will be sent by e-mail.

## **6. Deleting a parking subscription application**

You can only delete a parking subscription application if it has not yet been paid or if it is a preliminary application. The status of the parking subscription application is 'still to be paid'.

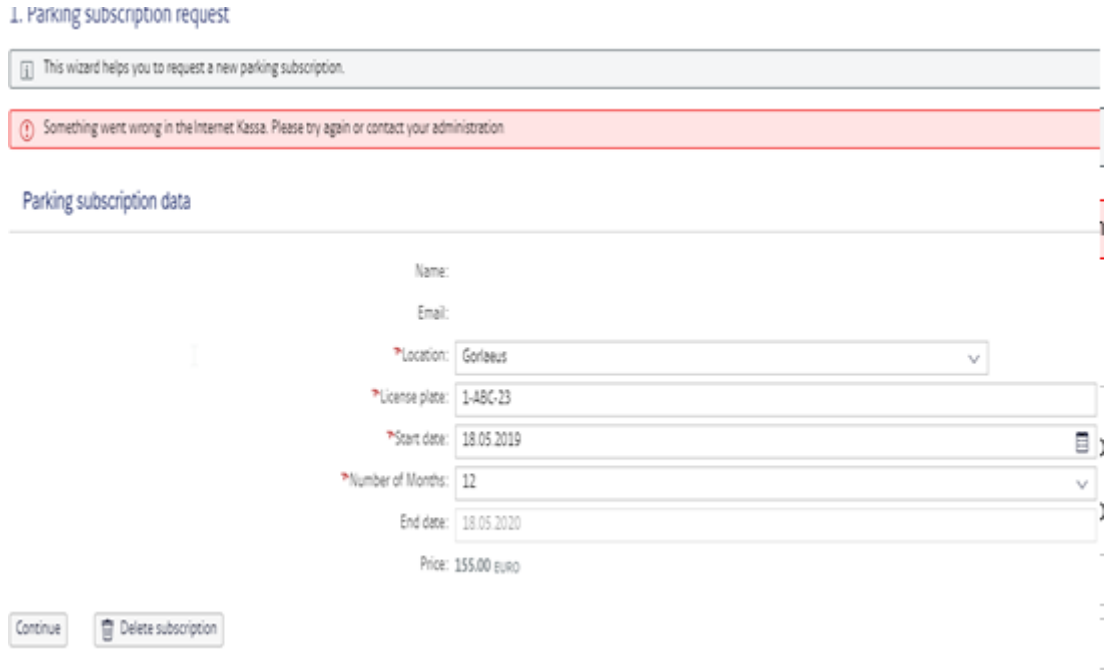

You can delete the parking subscription application by clicking the

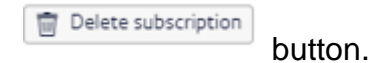

## Result:

Parking subscription application has been deleted.